# **Kuvaaja Logger Prolla**

### **Sarakkeiden nimeäminen**

Kaksoisklikkaa sarakkeen nimeä X tai Y.

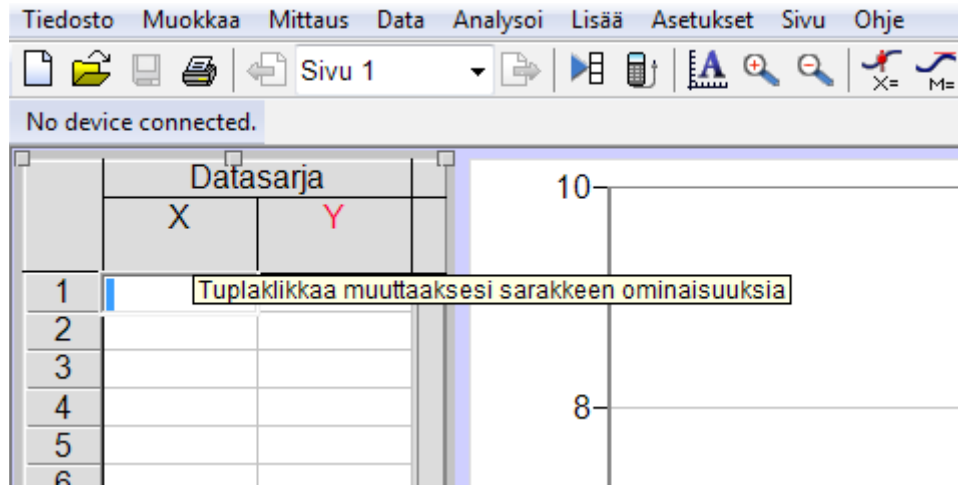

Kirjoita avautuvaan ikkunaan sarakkeen määritykset. Pudotusvalikoista saa astemerkin, kreikkalaiset kirjaimet, ala- ja yläindeksit.

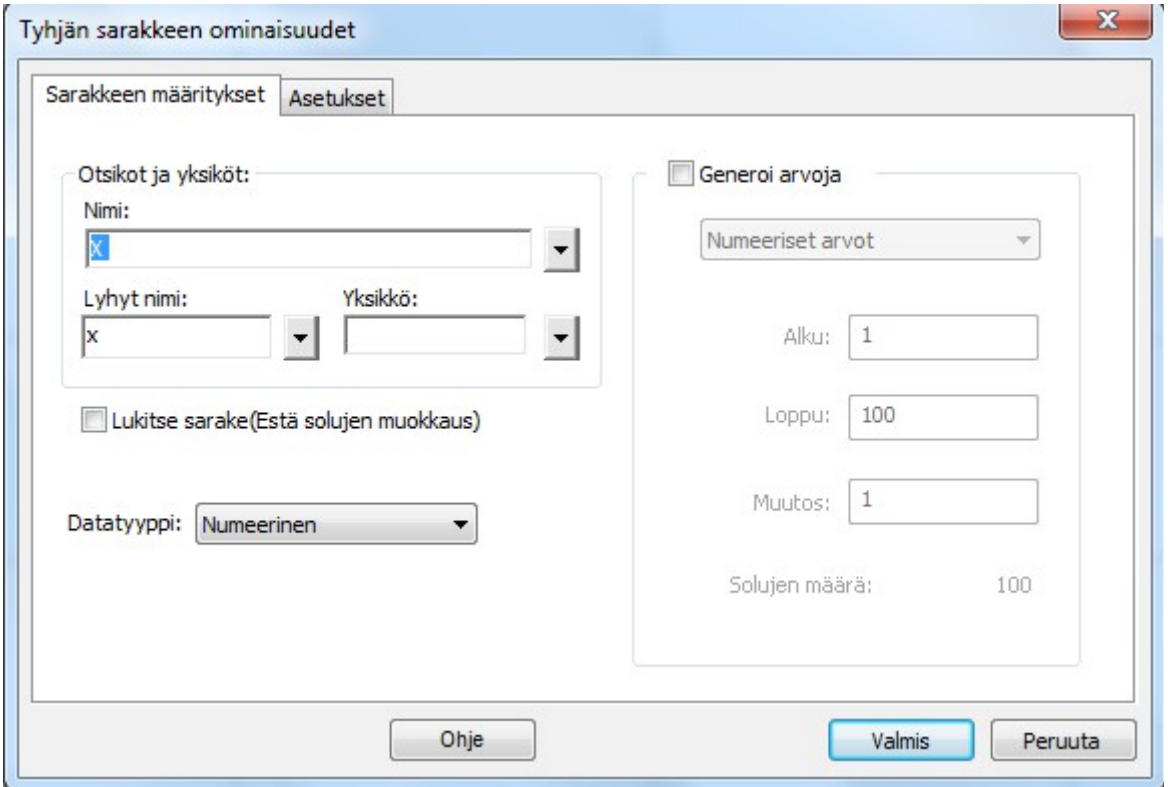

© Riitta Salmenoja Tämä teos on lisensoitu Creative Commons Nimeä-Epäkaupallinen-Jaa samoin 4.0 Kansainvälinen -käyttöluvalla. Tarkastele käyttölupaa osoitteessa [http://creativecommons.org/licenses/by-nc-sa/4.0/.](http://creativecommons.org/licenses/by-nc-sa/4.0/)

## **Mittaustulosten syöttäminen**

Kirjoita mittaustulokset taulukkoon.

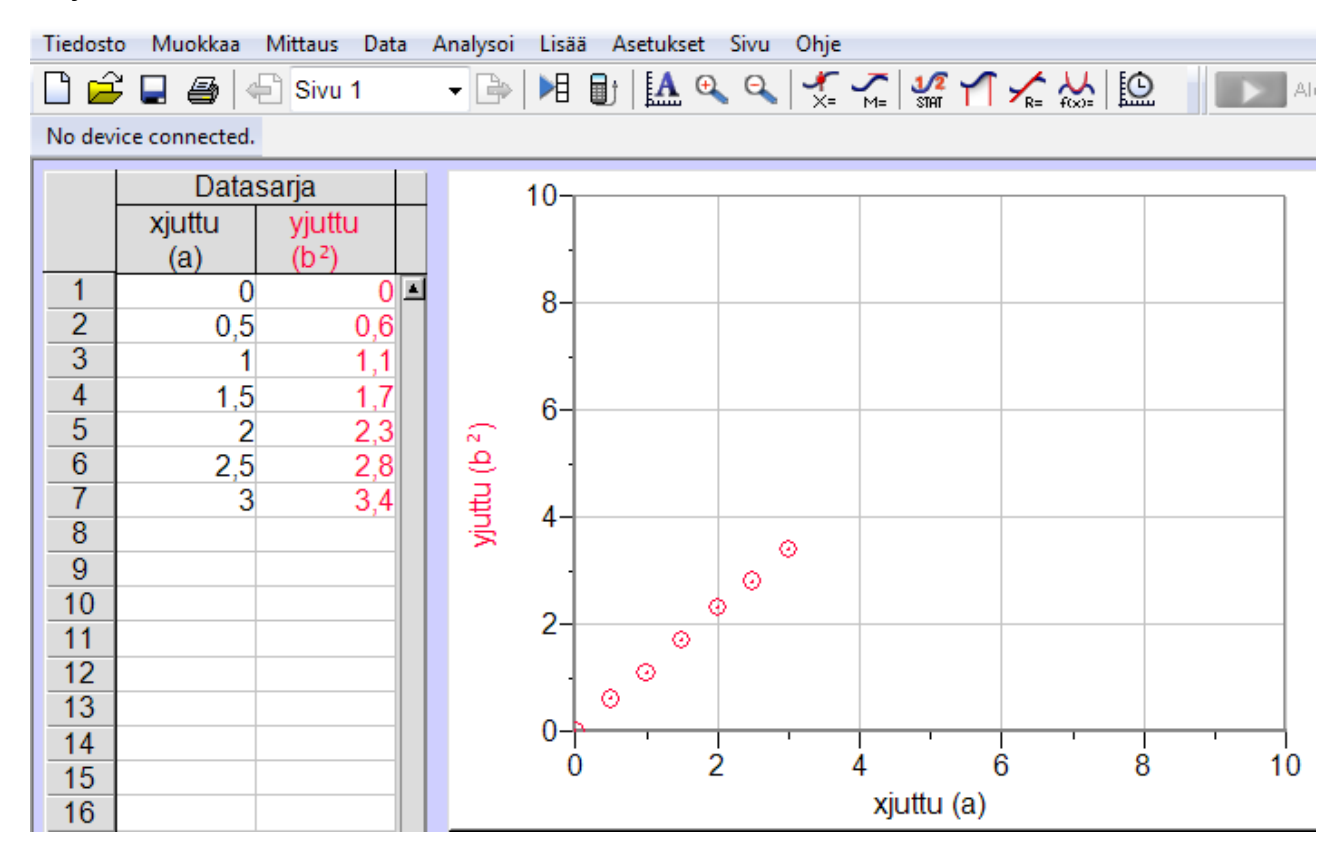

### **Kuvaajan lisääminen**

Valikosta *Analysoi* voi lisätä suoran valitsemalla *Lineaarinen sovitus.*

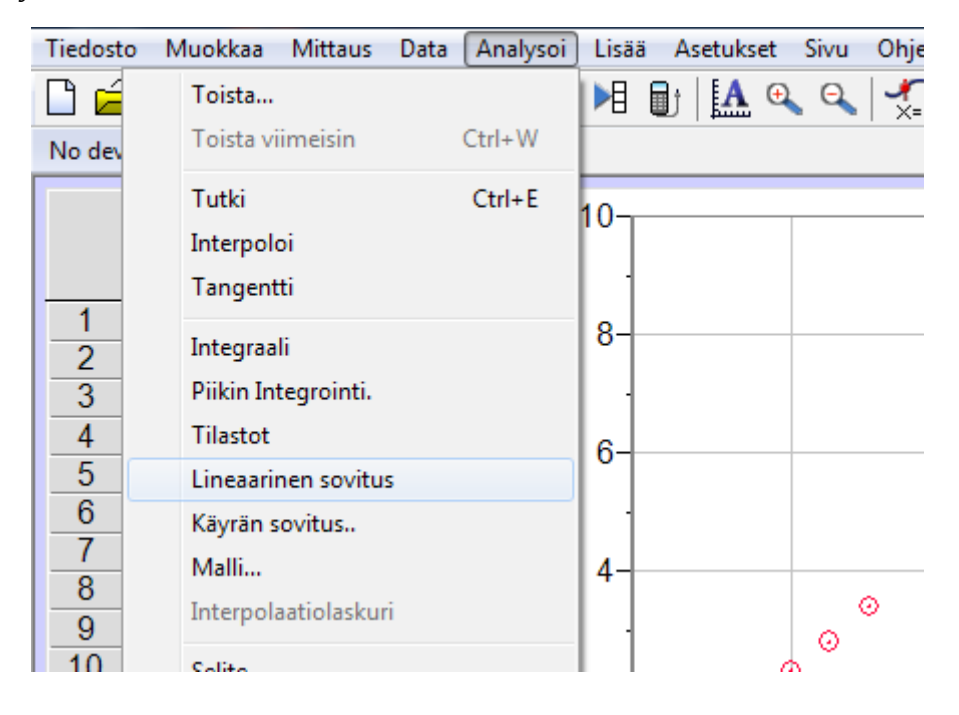

© Riitta Salmenoja Tämä teos on lisensoitu Creative Commons Nimeä-Epäkaupallinen-Jaa samoin 4.0 Kansainvälinen -käyttöluvalla. Tarkastele käyttölupaa osoitteessa [http://creativecommons.org/licenses/by-nc-sa/4.0/.](http://creativecommons.org/licenses/by-nc-sa/4.0/)

Valitsemalla *Analysoi* | *Käyrän sovitus..* avautuu ikkuna, jossa voi valita valmiin funktion tai määritellä oman.

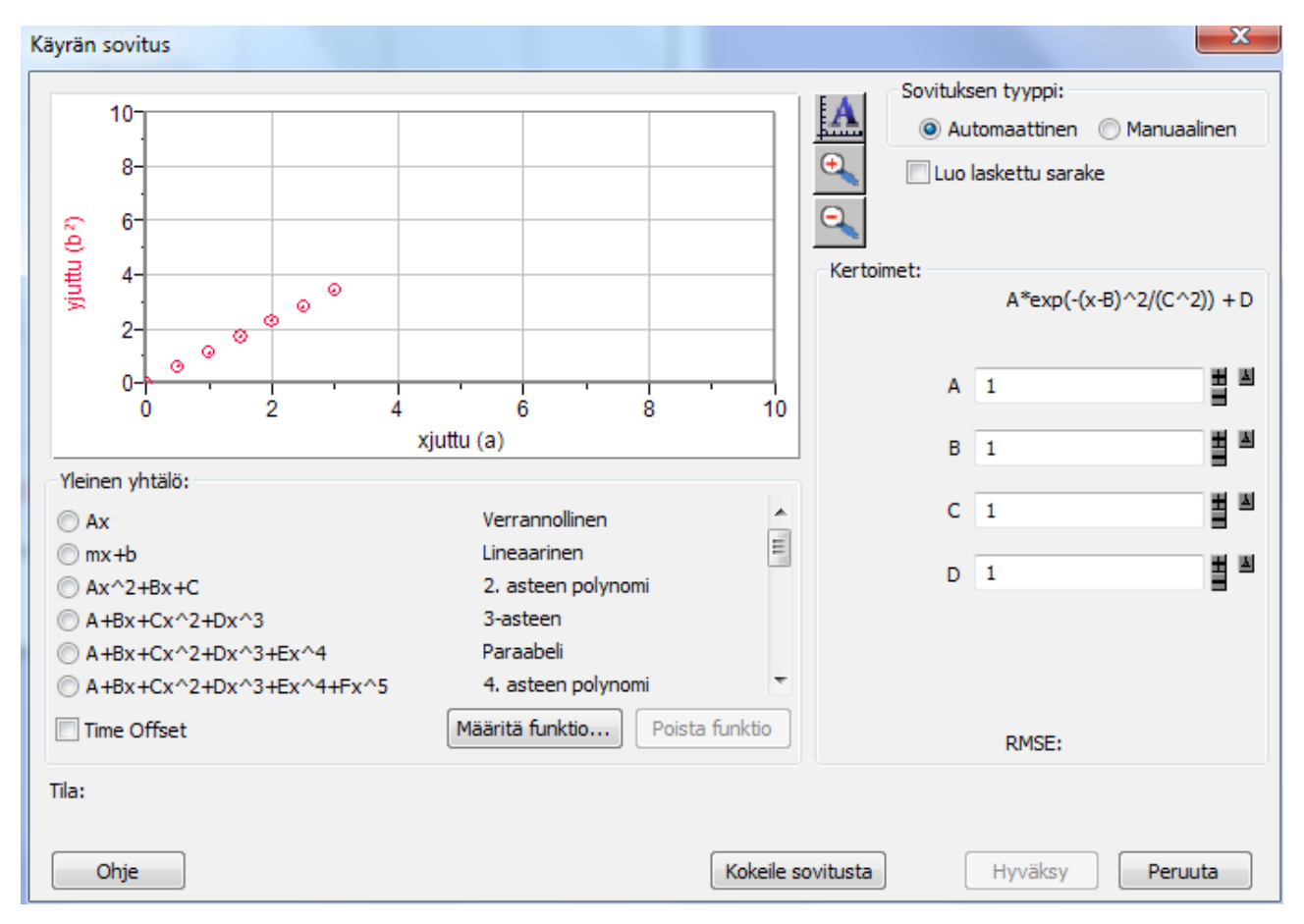

### **Kuvaajan muokkaaminen ja analysointi**

#### **Koordinaatiakselin suureen vaihtaminen**

Vie hiiri koordinaattiakselin suureen nimen kohdalle ja paina hiiren ykkösnappia. Valitse avautuvasta valikosta suure.

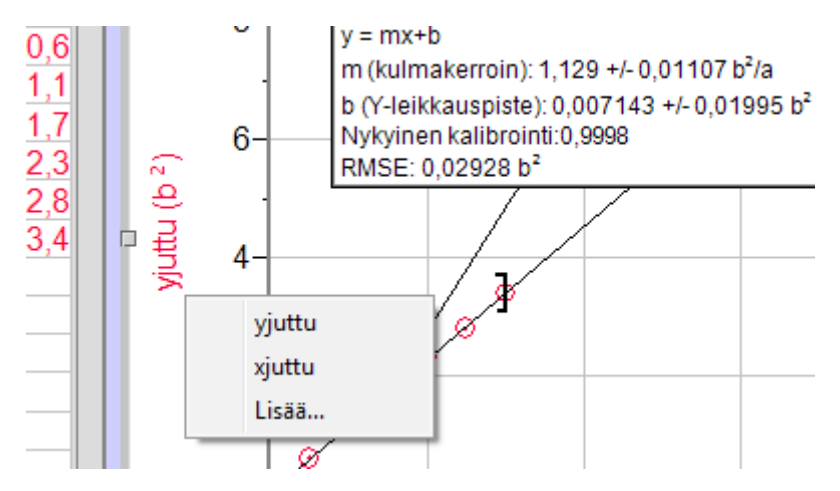

© Riitta Salmenoja Tämä teos on lisensoitu Creative Commons Nimeä-Epäkaupallinen-Jaa samoin 4.0 Kansainvälinen -käyttöluvalla. Tarkastele käyttölupaa osoitteessa [http://creativecommons.org/licenses/by-nc-sa/4.0/.](http://creativecommons.org/licenses/by-nc-sa/4.0/)

#### **Kuvaajan skaalaaminen**

Valitse kuvaaja ja paina hiiren kakkosnappia. Valikosta voi valita *Autoskaalaa* tai *Autoskalaa 0:sta.*

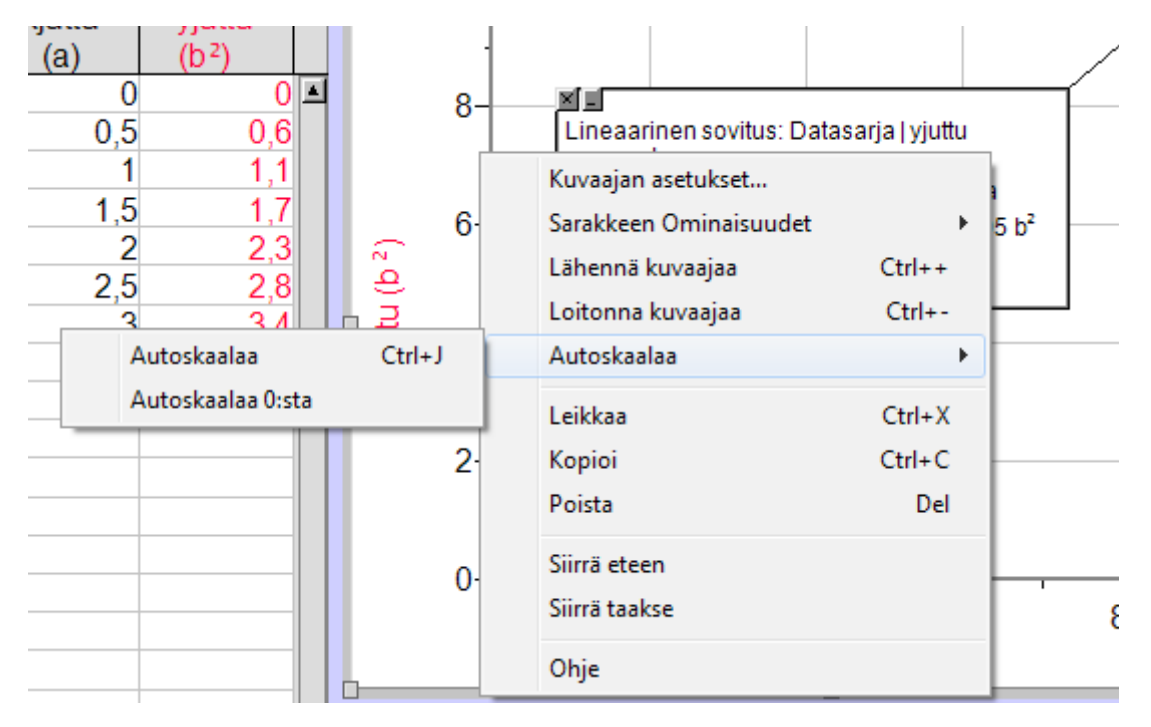

#### **Kuvaajan analysointi**

#### Avaa valikko *Analysoi.*

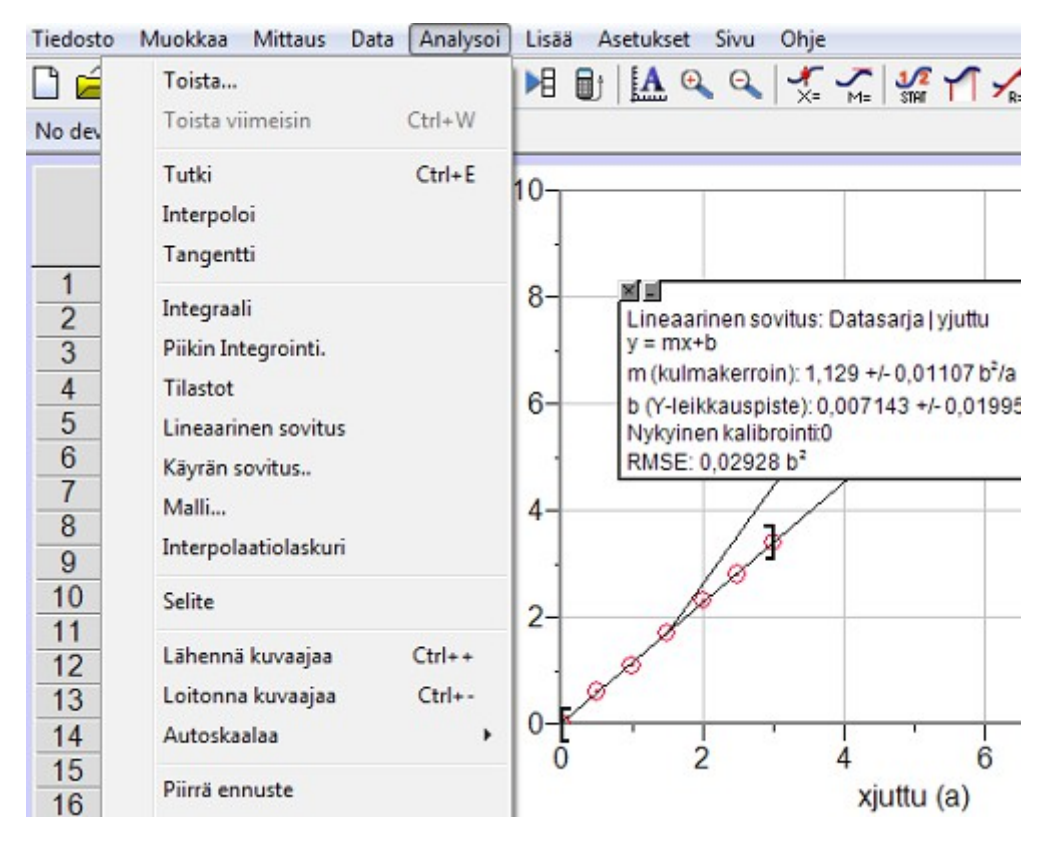

© Riitta Salmenoja Tämä teos on lisensoitu Creative Commons Nimeä-Epäkaupallinen-Jaa samoin 4.0 Kansainvälinen -käyttöluvalla. Tarkastele käyttölupaa osoitteessa [http://creativecommons.org/licenses/by-nc-sa/4.0/.](http://creativecommons.org/licenses/by-nc-sa/4.0/)